# **ACLAS LS2**

# **CÍMKENYOMTATÓS** RENDSZERMÉRLEG

# HASZNÁLATI ÚTMUTATÓ

Alt Cash Kft.

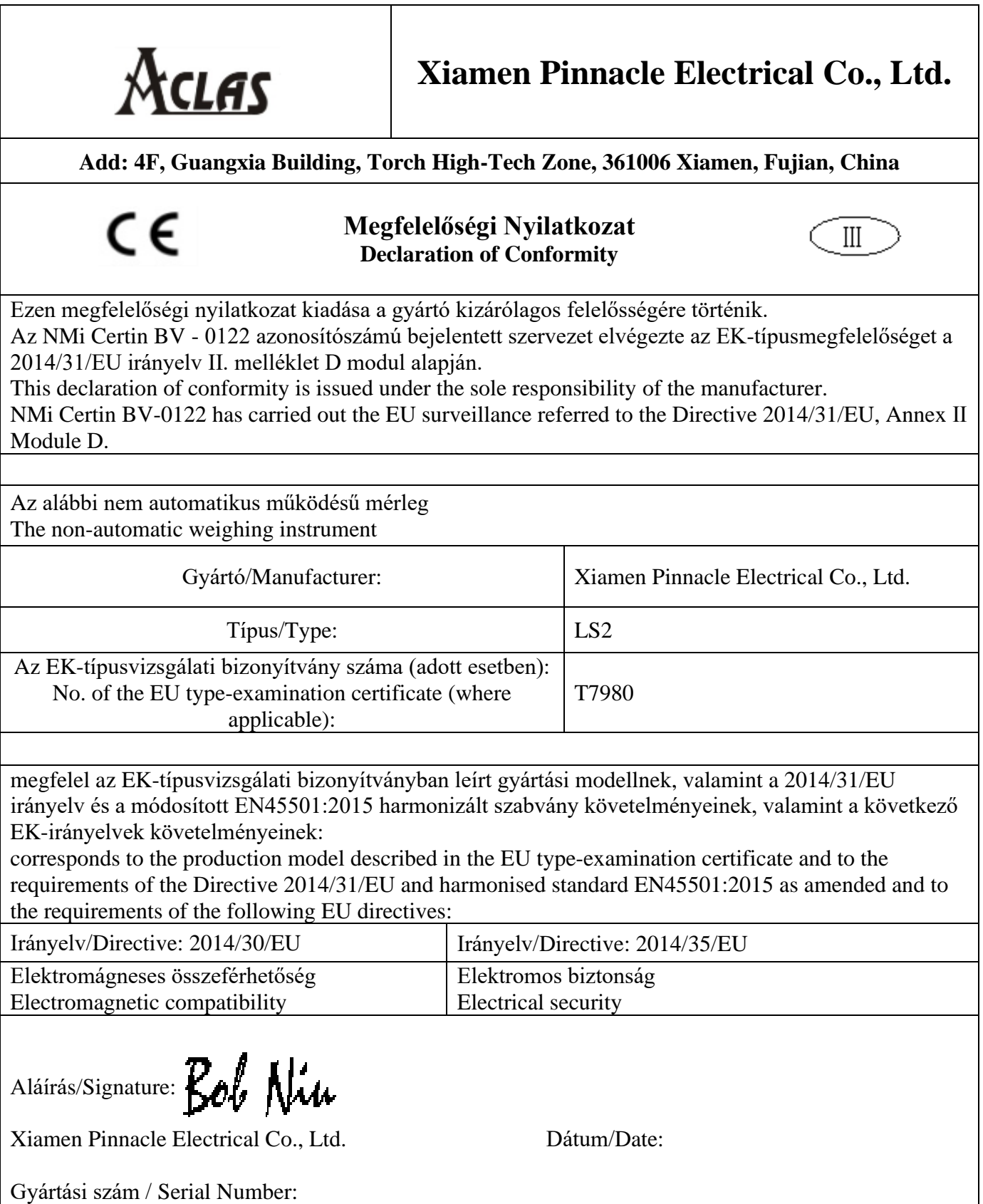

# Tartalom

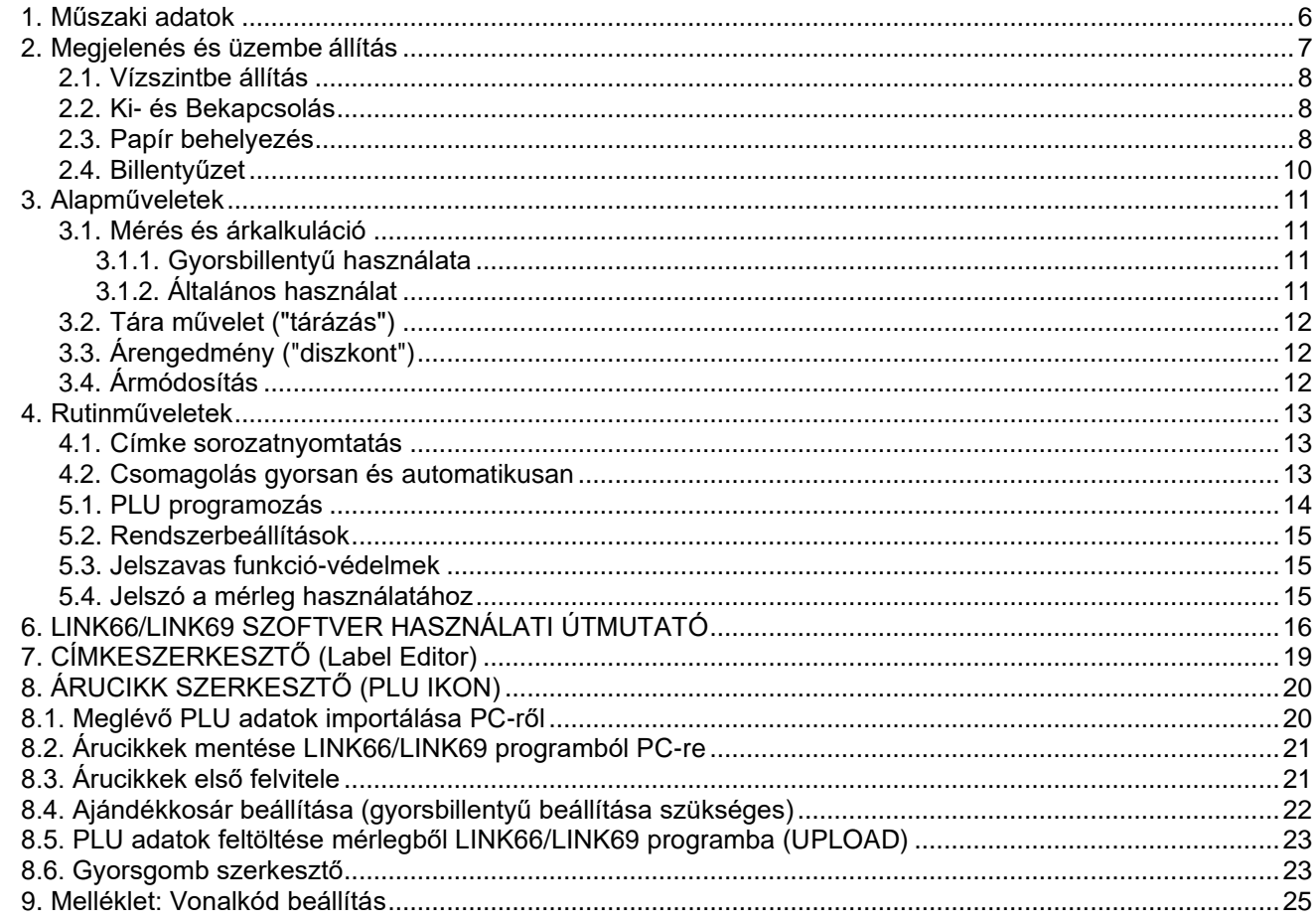

#### Figyelem!

#### A gyártói megfelelőségi nyilatkozatot (a mérleg gyártási számával és gyártási dátumával) a használati útmutató első oldala tartalmazza!

#### A nyilatkozatot gondosan őrizze meg, mert ez igazolja a mérleg hitelességét a gyártástól számított két évig és egy ellenőrzés során szükséges lehet bemutatni!

A mérleg a típusvizsgálati bizonyítvány száma alapján az engedélyben foglaltaknak megfelelő helyen és módon van lezárva, valamint az adattáblára előírt jelölésekkel (pl. M jelöléssel) van ellátva, így az hitelesnek minősül a gyártás dátumától számított két évig. A lejárat után ismét hitelesíteni szükséges a mérőeszközt!

Köszönjük, hogy az Aclas LS2 címke nyomtatós mérleget választotta!

Kérjük, hogy a használatba vétel előtt olvassa el figyelmesen ezt a használati útmutatót!

#### <span id="page-5-0"></span>**1. Műszaki adatok**

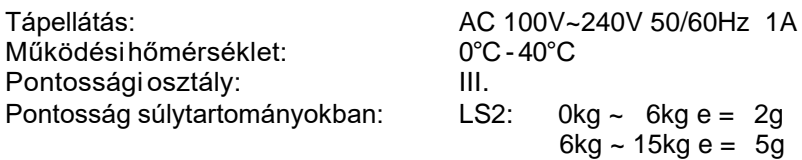

#### *Hőnyomtató:*

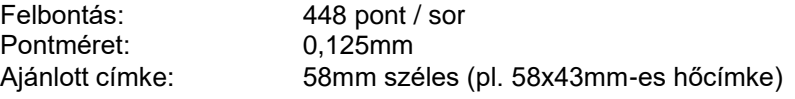

#### *Kijelző:*

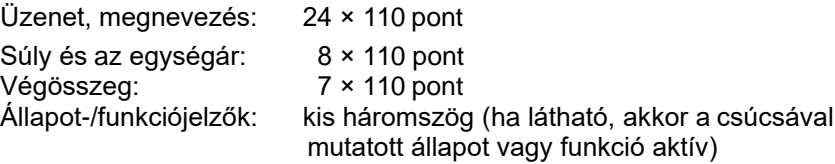

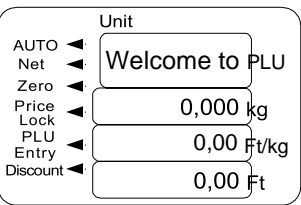

#### *Méretek:*

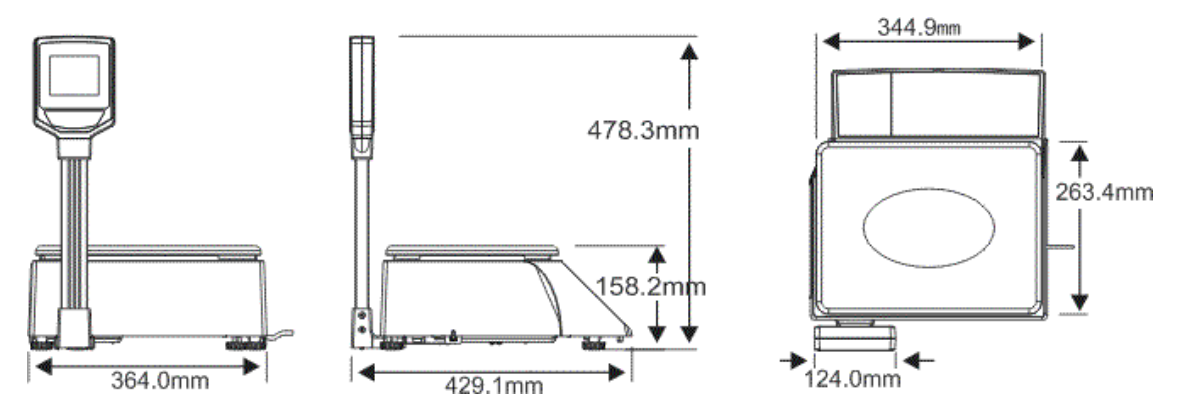

#### *A hálózati csatlakozódugó csatlakoztatása előtt a következőkre kell ügyelni:*

- Ellenőrizze, hogy a helyi villamos hálózat megfelel-e a műszaki adatokban és a mérleg adattábláján megadottaknak
- Ne helyezzen terhet a tálcára a bekapcsolás előtt

#### **Kicsomagolás**

- Őrizze meg a csomagolást, hogy szükség esetén abban tudja visszaszállítani az eladóhoz
- A csomagolásnak a következőket kell tartalmaznia:
	- Aclas LS2 vonalkód- és címke nyomtatós mérleg
	- Használati útmutató
	- Ethernet és/vagy RS-232 csatlakozó (opcionális)

Az Aclas LS2 címke nyomtatós mérleg precíziós eszköz, ezért kérjük, megfelelő gondossággal kezelje!

## **2. Megjelenés és üzembe állítás**

<span id="page-6-0"></span>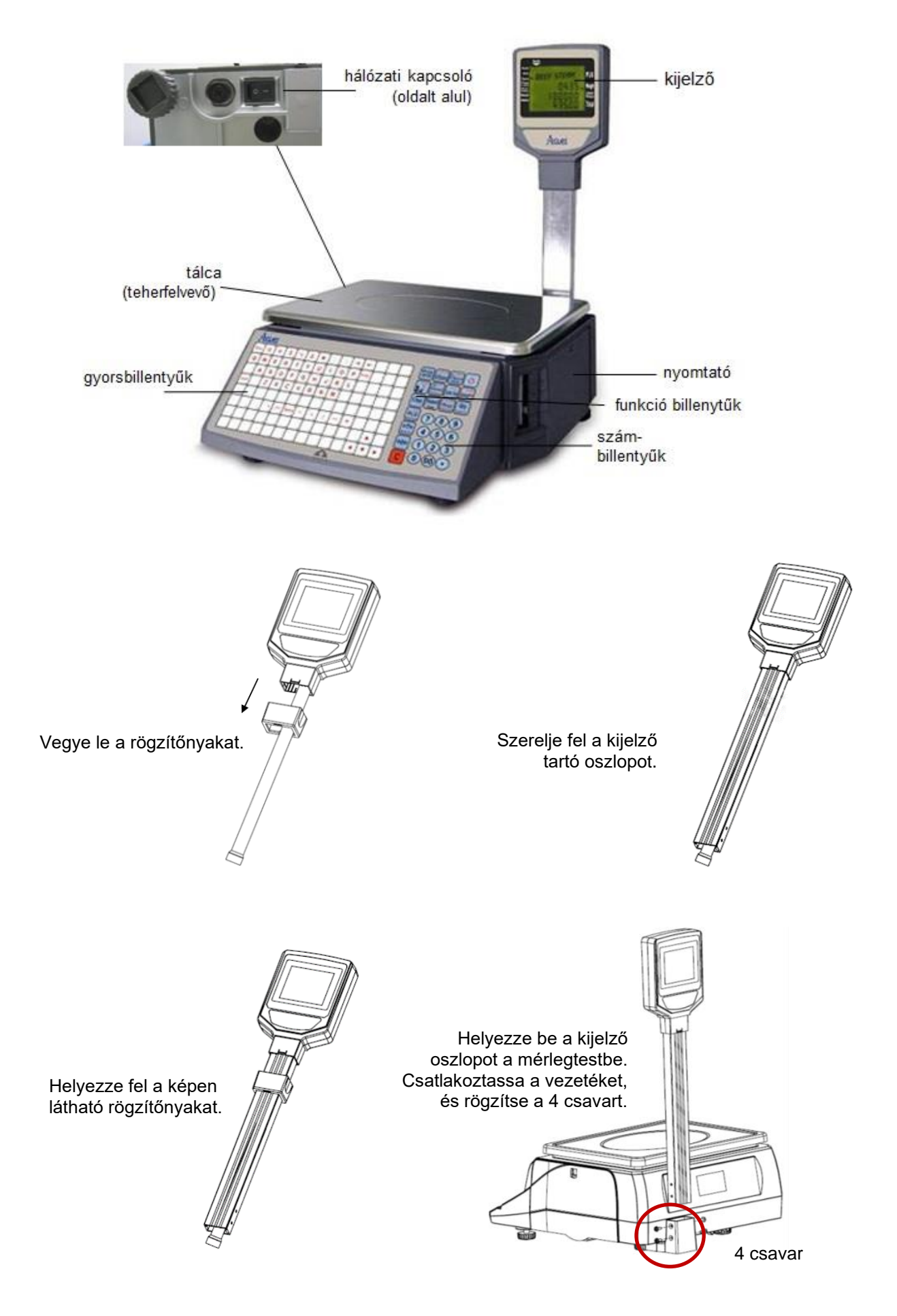

### <span id="page-7-0"></span>**2.1. Vízszintbe állítás**

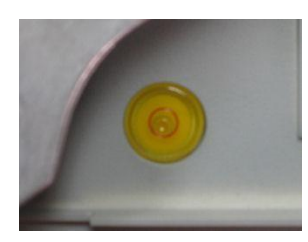

A tálca alatt található vízszintező buborékot a vörös körbe kell juttatni a mérleg lábainak megfelelő beállításával! A mérleg négy sarka alatt található menetes lábak jobbra -balra tekerésével az adott sarok emelkedik lesüllyed.

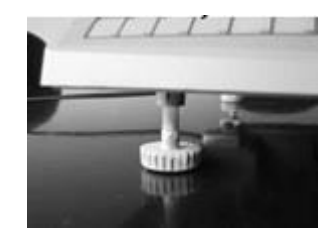

## <span id="page-7-1"></span>**2.2. Ki- és Bekapcsolás**

Bekapcsolásakor a kijelzőn 9-től 0-ig lefele számlálás látható, a mérleg öntesztelést végez. Ilyenkor nem szabad semmilyen billentyűt megnyomni az esetleges téves kiértékelés elkerülése érdekében. Amikor a kijelzés "0"-t mutat, a mérleg normál üzemállapotban van (ahogy az a jobboldali képen látható).

Az **ON / OFF** billentyű használható a mérleg gyors (kb. 2 mp. alatti) kiés bekapcsolására. Különösen ajánlott e módszer alkalmazása aktív hálózati kapcsolat mellett, mert a háttérben ilyenkor is fennmarad az összeköttetés.

A hálózati dugó kihúzásával / bedugásával sose kapcsoljuk a mérleget!

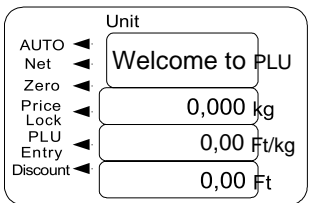

### <span id="page-7-2"></span>**2.3. Papír behelyezés**

#### **FIGYELEM!**

**Első papírbetöltéskor a szállítási biztonságot szolgáló csavarokat el kell távolítani!**

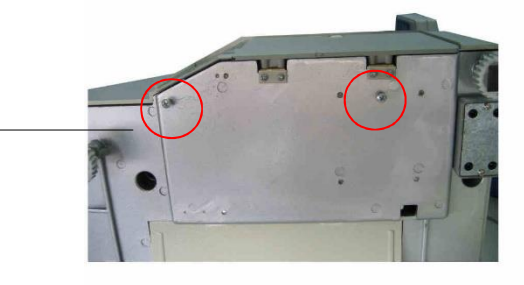

- 1. a nyíl irányába a karnál fogva kifordítva nyissuk a nyomtatófejet
	- 2. a tekercs elülső felületéről húzzon le néhány címkét, igazítsa be a papírszalagot a nyílnak megfelelően
	- 3. csévélje fel a szalagot a nyílnak megfelelő irányba forgatva a papírcsévélő tengelyt
	- 4. fordítsa vissza a nyomtatófejet a helyére

Végül nyomja a **B.Space / FEED** gombot 2 másodpercig, hogy automatikusan beállítsa a mérleg a helyes papírpozíciót

**Tisztítás:** minden ötödik papírbetöltésnél, vagy ha a nyomtatás nem tiszta, tisztítsa meg a nyomtatófejet a tisztítóceruzával vagy tisztítóolajba vagy alkoholba mártott vattával

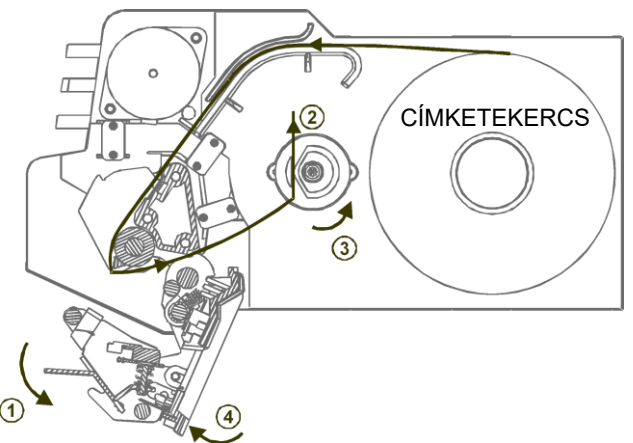

#### **Papír behelyezése ábrákkal szemléltetve:**

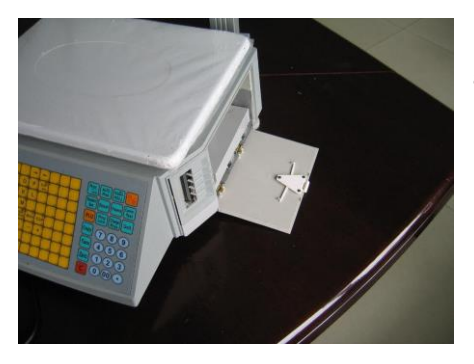

Nyissa ki az oldalajtót!

Húzza ki a nyomtatót!

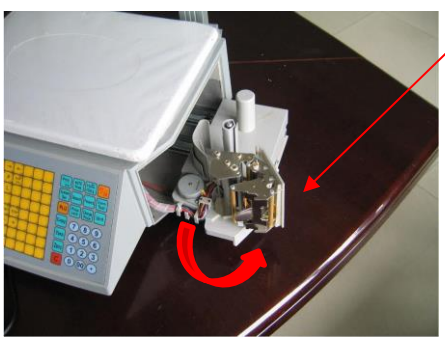

Oldja a rögzítését és fordítsa ki a nyomtatófejet!

Húzzon le néhány címkét a papírtekercs elejétől!

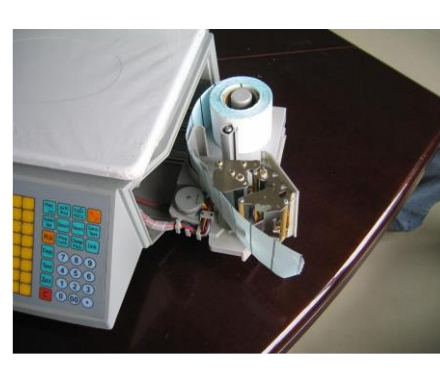

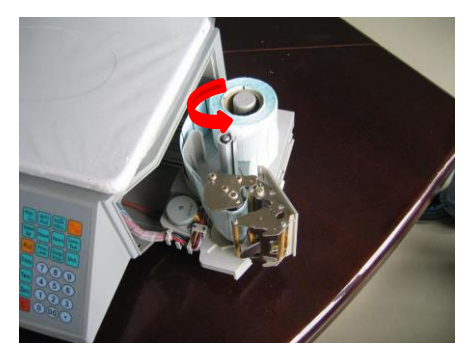

Igazítsa be a papírt az ábra szerint!

Csévélje fel a szalagot a nyílnak megfelelő irányba forgatva

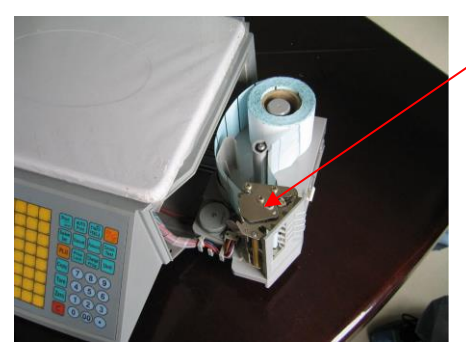

Zárja le a hőfejet!

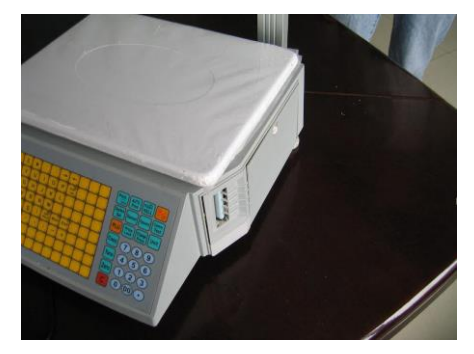

Zárja az oldalajtót!

#### **2.4. Billentyűzet**

<span id="page-9-0"></span>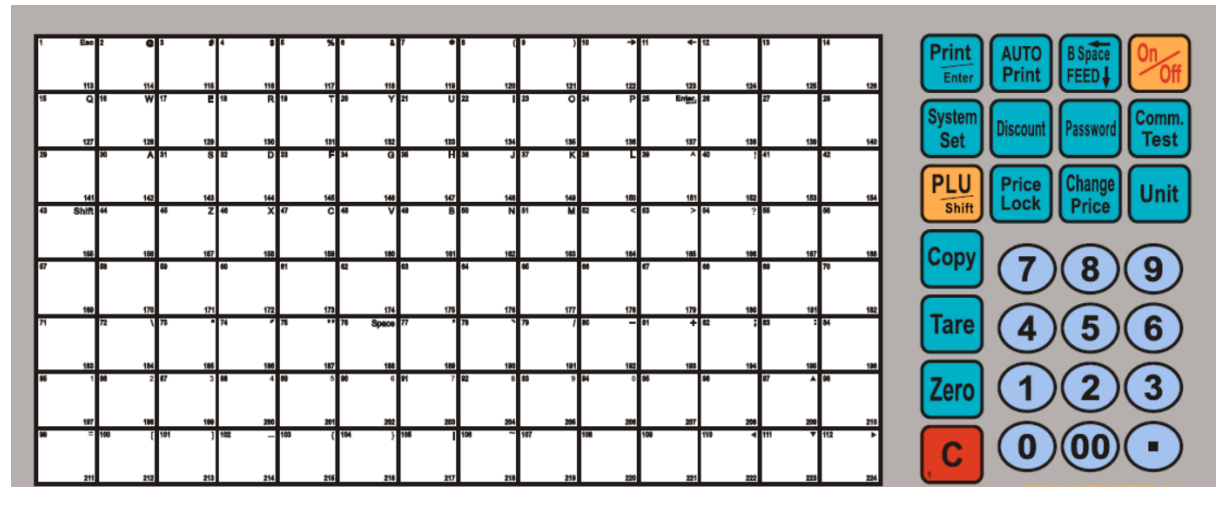

#### *gyorsbillentyűk*

A baloldali 8x14-es billentyűzet-tömb 2x112 gyorsbillentyű elérést biztosít, továbbá lehetőséget ad a szöveges információk könnyű bevitelére. Egy mellékelt segédprogrammal az adott gyorsbillentyűhöz tartozó árucikk megnevezésekkel billentyűzetképet nyomtathatunk ki, amelyet be lehet csúsztatni a védőfólia alá, s ez nagymértékben segítheti / gyorsíthatja a leggyakoribb termékek eladását.

#### *számbillentyűzet*

A jobb alsó sarokban található számbillentyűkkel a működtetés és felprogramozás során szükséges szám jellegű adatokat vihetjük be. Az esetleges téves bevitelt a piros **C** billentyűvel törölhetjük. A tizedespont nem használt.

#### *funkció billentyűzet*

A maradék billentyűk az úgynevezett funkcióbillentyűk, a legfontosabb alkalmazásaik a következők:

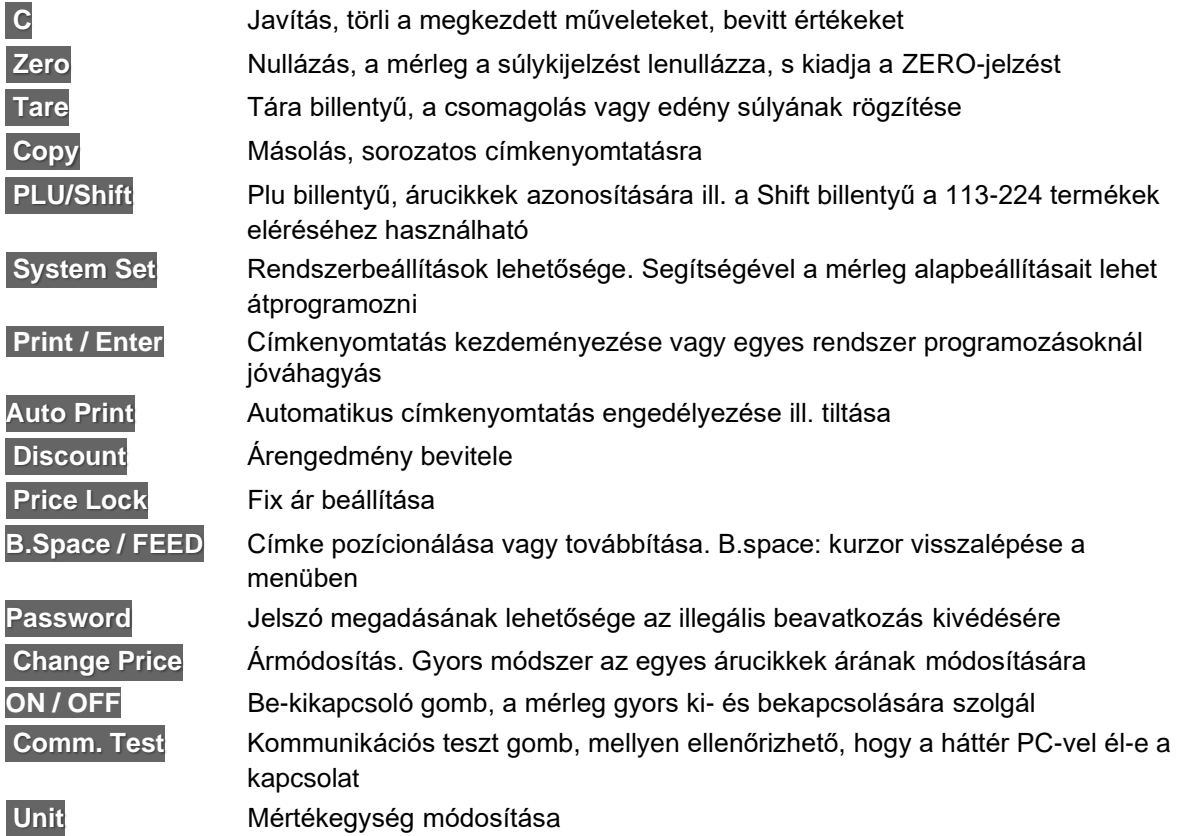

11

## <span id="page-10-0"></span>**3. Alapműveletek**

*El*ő*zetes tudnivalók:*

**- AUTO PRINT mód:** Abban az esetben, ha az egységár és a súly nem nulla - a súlyérték stabilizálódása után - automatikusan nyomtatja ki a mérleg a címkét. A mérleg bekapcsolásakor az AUTO jelzés mindig megjelenik, jelezve, hogy az AUTO mód aktív.

Kikapcsolásához az **AUTO Print** billentyűt kell megnyomni, ekkor a jelzés megszűnik. Alapesetben célszerű az AUTO mód használata.

**- ZERO állapot:** Amikor semmi sincs a tálcán, a **ZERO** billentyű leütésére a súlykijelzés lenullázódik, s a ZERO jelzés megjelenik a kijelzőn. (Amíg nem kerül a mérleg ZERO állapotba, addig nem lehet mérést kezdeni.)

**- A Print / Enter billentyű használata:** A további műveletek mind AUTO módban lesznek bemutatva. Amennyiben nem ez a mód van beállítva - az AUTO jelzés nem látható a kijelzőn -, a címke kinyomtatását csak a **Print / Enter** billentyű lenyomásával lehet kiváltani.

## <span id="page-10-1"></span>**3.1. Mérés és árkalkuláció**

Alapvetően kétfajta eljárás alkalmazható az előzetesen felprogramozott árucikkek (PLU) mérésére.

## <span id="page-10-2"></span>**3.1.1. Gyorsbillentyű használata**

Példa: 20 dkg hagyma eladása (A hagyma az 1-es gyorsbillentyűre van programozva, ára 400 Ft/Kg).

- Nyomja meg a **Zero** billentyűt, ha a mérleg nincs nulla állapotban!
- Tegye a hagymát a tálcára (a kijelzőn beáll a súlya)!
- Nyomja meg az **1** es gyorsbillentyűt! A kijelzőn megjelenik minden adat,

és kinyomtatásra kerül a címke. (Ha nem AUTO mód lett volna, akkora címke nyomtatáshoz meg kellett volna nyomni még a **Print / Enter** billentyűt.)

#### *Megjegyzés:*

Összesen 224 gyorsbillentyű van, ezek közül az 1...112 érhető el a fenti módszerrel közvetlenül, a 113...224 tartomány úgy használható, hogy a kívánt gyorsbillentyű előtt közvetlenül megnyomja a **PLU/Shift** gombot.

## <span id="page-10-3"></span>**3.1.2. Általános használat**

Példa: 20 dkg hagyma eladása (A hagyma LF-kódja 200, ára 400 Ft/Kg).

- Nyomja meg a **Zero** billentyűt, ha a mérleg nincs nulla állapotban!
- Tegye a hagymát a tálcára, a kijelzés a jobb oldalon látható!

- Nyomja meg a **PLU** billentyűt! A mérleg LF-kódot kér, írja be számokkal: **200**

- Majd nyomja meg újra a **PLU** billentyűt (ezzel érvényesíti az LF-kód bevitelét), s ekkor megjelennek a kijelzőn az eladási adatok (árucikk megnevezése, súlya, egységára és a fizetendő összeg): és ezzel egyidőben kinyomtatásra kerül a címke.

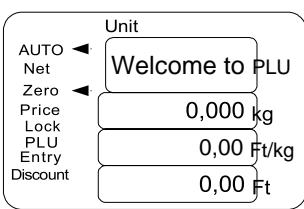

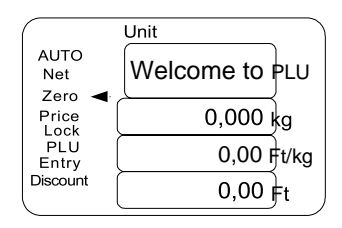

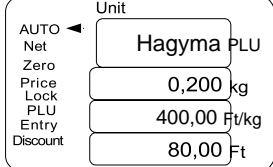

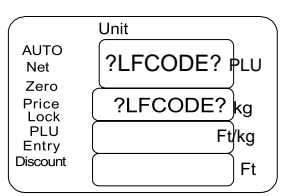

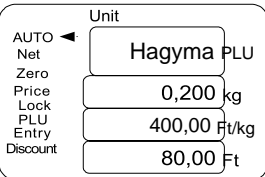

### <span id="page-11-0"></span>**3.2. Tára művelet ("tárázás")**

A tára ömlesztett árucikkek (tojás, borsó, gyümölcs stb.) mérésekor a csomagolás, edények, tartályok, tálcák, tálak, üvegek stb. súlyának kiszűrésére használható.

- Tegye fel az edényt a mérlegre!
- Nyomja meg a **Tare** billentyűt!

A súly lenullázódik, de a Net-jelzés mutatja, hogy a ZERO-állapotot a "tárázással" értük el:

(Ha levesszük az edényt, akkor annak a negatív súlya látszik, s kialszik a ZERO jelzés; visszarakva újra ZERO lesz...)

Tegye fel a terméket a tárcára (pl. 2 Kg alma)!

- Nyomja meg az árucikkhez tartozó gyorsbillentyűt! (pl. az alma az 1-es gyorsbillentyűhöz van rendelve)

Megjelenik a fizetendő összeg, s a mérleg kinyomtatja a címkét.

- Amikor az árut elveszi a mérlegről, az előzetesen bevitt tára megmarad, ez azt jelenti, hogy a kiüresített edényt visszahelyezve a mérlegre, az nulla súlyra áll, s újból mérheti a következő adat árucikket.

- Amennyiben az adott edényt nem használja tovább, akkor a **Tare** billentyűt megnyomva a mérleg alaphelyzetbe áll vissza, a NET jelzés kialszik, a ZERO pedig megjelenik - ha üres a mérleg.

## <span id="page-11-1"></span>**3.3. Árengedmény ("diszkont")**

Árengedmény példaművelet: 95%-os áron (5% árengedmény) adjunk el 2 Kg barackot, amely a 12-es gyorsbillentyűhöz rendelt, s az egységára 400 Ft/Kg.

- Adja meg az eladási százalékot ( **95** ) a számbillentyűzettel!
- Nyomja meg a **Discount** billentyűt!

A DISCOUNT-jelzés mutatja, hogy árengedményt adunk.

- Helyezze a mérlegre a barackot
- Nyomja meg az árucikkhez tartozó ( **12** ) gyorsbillentyűt!

Megjelenik az árucikk megnevezése a kijelzőn, a 95%-os egységár (0,95x400=) 380 Ft/Kg, s a fizetendő összeg, s közben a mérleg kinyomtatja a címkét.

## <span id="page-11-2"></span>**3.4. Ármódosítás**

Gyorsan lehet egy árucikk egységárát módosítani a következő példában szereplő módszerek egyikével:

Megjegyzés: A módszerek közüli választást az határozza meg, hogy gyorsbillentyűvel vagy LF-kóddal akarjuk a PLU-t kijelölni.

#### *A: IDEIGLENES Változtassuk a fenti példa szerinti barack egységárát 380 Ft/Kg-ra!*

- Írja be a számbillentyűzet segítségével a változtatni kívánt termék számát.

- Nyomja meg az ármódosítást jelző **Change Price** billentyűt! (?PRICE? kijelzés, a mérleg új árat vár)
- Adja meg az új egységárat (380 ) a számbillentyűzettel!

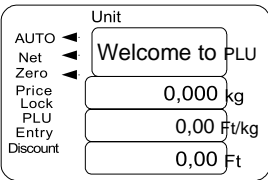

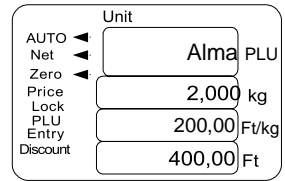

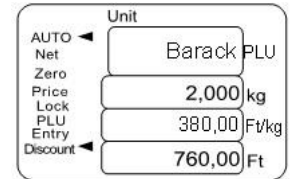

- Érvényesítse **Print / Enter** billentyűvel a módosítást! (Hosszú síp jelzi az elfogadást, a kijelző törlődik.) Az árucikk egységára a következő nyomtatás után visszaáll az eredeti értékre.

*B: Változtassuk a 200-as LF-kódú termék egységárát 220 Ft/Kg-ra!*

- Nyomja meg az ármódosítást jelző **Change Price** billentyűt!

(?LFCODE? kijelzés, a mérleg LF-kódot vár)

- Adja meg az árucikk LF-kódját a számbillentyűzettel ( **200** )!
- Érvényesítse **Print / Enter** billentyűvel az LF-kódot! (?PRICE? kijelzés, a mérleg új árat vár)
- Adja meg az új egységárat (220 ) a számbillentyűzettel!
- Érvényesítse **Print / Enter** billentyűvel a módosítást! (Hosszú síp jelzi az

elfogadást, a kijelző törlődik.) Az árucikk egységár módosítása ezzel kész van.

- A változtatás megmarad!

## <span id="page-12-0"></span>**4. Rutinműveletek**

#### <span id="page-12-1"></span>**4.1. Címke sorozatnyomtatás**

*Ez a művelet adott címke nyomtatását ismétli*

- Nyomja meg a **Copy** billentyűt.
- Írja be a nyomtatni kívánt címkék darabszámát.
- A **Cl** billentyű megnyomásával megállíthatja a nyomtatást.

### <span id="page-12-2"></span>**4.2. Csomagolás gyorsan és automatikusan**

A kiválasztott árucikk automatikus sorozatmérése és csomagolása történhet úgy, hogy egy-egy újabb darabot (pl. szelet dinnyét) csak a mérlegre kell helyezünk.

- Nyomja meg a **PLU/Shift** billentyűt.
- Nyomja meg a **Price lock** billentyűt.
- Helyezze az első tételt a mérlegre
- Írja be a termék kódját.
- Miután kinyomtatódott a címke, cserélje le a második tételre az elsőt

- Ragassza fel az első tétel címkéjét, közben a mérleg már nyomtatja a másodikét

- Miután kinyomtatódott a második tétel címkéje, cserélje le a harmadik tételre a másodikat

- Ragassza fel a második tétel címkéjét, közben a mérleg már nyomtatja a harmadikét

... és így tovább ...

- Ha végzett, törölje a műveletet **C** -vel és szüntesse meg az árrögzítést **Price Lock** -kal.

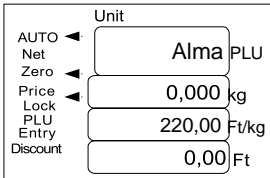

## **5. Beállítások**

## <span id="page-13-0"></span>**5.1. PLU programozás**

Egy új árucikk felprogramozása vagy egy meglévő PLU adatainak módosítása a következő módon történhet:

❶ Nyomni kell a **PLU** - gombot 1 másodpercig, ekkor megjelenik az "EDIT PLU" felirat a kijelzőn - ez jelzi, hogy a mérleg belépett a PLU-szerkesztésbe -, majd néhány másodperc után kéri a szerkesztendő vagy új PLU LF-kódját:

❷ Adja meg az LF-kódot a számbillentyűzeten - pl. **200** -, s érvényesítse a **Print / Enter** billentyűvel!

A mérleg ekkor belép az adott PLU programozható jellemzőinek felsorolásába, egyszerre egy jellemzőt megjelenítve a kijelzőn. Ezek között a gyorsbillentyűzeten található ← vagy → billentyűkkel lehet váltani (mint egy menüben a számítógépeken). Amikor a megadni (programozni, módosítani) kívánt jellemző látható éppen a kijelzőn, a **Print / Enter** billentyűvel lehet azt kiválasztani, erre kérdőjelek közé kerül az adott jellemző megjelenített neve, ez jelzi azt, hogy most lehet megadni vagy kiválasztani az ahhoz tartozó értéket.

❸ Amikor az összes kívánt jellemzőt megadtuk, válasszuk ki a "SAVE"-t, ezzel az adott PLU adatait elmenthetjük (hosszú sípszó).

Ekkor **C** billentyűleütéssel kiléphetünk, vagy az LF-kód megadásával ("LFCODE" kiválasztásával) egy másik PLU-t hozhatunk létre vagy szerkeszthetjük jellemzőit (vissza a ❷-es ponthoz).

A programozható jellemzők ebben a sorrendben érhetők el:

1) LFCode: a PLU árukódja.

2) PLU NAME, NAME1,NAME2,NAME3:Adja meg a PLU nevét a gyorsbillentyűk segítségével 36 karaktert nem meghaladva. A névben szereplő számok beírására a számbillentyűzet segítségével van lehetőség.

3) PLU CODE: Írja be a PLU számát. legfeljebb 10 számjegy hosszúságban.

4) UNIT PRICE: Adja meg az egységárat.

5) LIMIT MAX SCALE PRICE: Adja meg a maximum árat.

6) UNIT: Adja meg a mértékegységet g,10g,100g, kg, Lb, Oz, vagy PCS/db/(g), PCS/db/(kg) stb.

7) SHELF: Szavatosság. Beírhatja a lejárati időt, 0-365-ig a napok számát adhatjuk meg, míg 1000-9999-ig az órákét. Tehát pl.: a 60 hatvan napot, az 1006 hat órát jelent.

8) VALID DAYS: Érvényes napok.

9) TARE WEIGHT: Tára súly.

10)BAR CODE, BAR CODE2: itt választható ki a vonalkód típusa 1-től 92-ig.

11)DEPARTMENT: Árúcsoport kódja 0-tól 99-ig.

12)GROUP: Csoport. A csoport száma 0-tól 99-ig.

13)ORIGIN: Származás. A származás kódja 0-tól 500-ig.

14)PACKING WEIGHT: a csomagolás súlya

15)PACKING TYPE: Csomagolás típusa. "←""→" segítségével válthat az opciók között. Ezek sorrendben: normal, fixed weight(fix súly),fixed price(fix ár), both(fix súly és ár). 16)RANGE: A PLU hatókörének beállítása.

17)TEXT1, TEXT2, TEXT3, TEXT4, TEXT5, TEXT6, TEXT7, TEXT8,

TEXT9,:Szöveg(megjegyzés)

18)LABEL SELECT: Címkeválasztás. Válassza ki a címke típusát a "←""→" segítségével.(DEF,D0,D1,D0D1)

19)DISCOUNT: Árengedmény. Válassza ki az árengedmény típusát. (normal rate, table).

20)PRODUCT DATE: Állítsa be a termékdátumot.

21)FLAG:

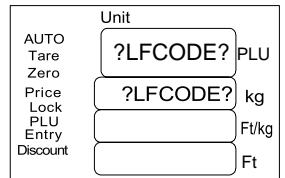

22)DISCOUNT1/2

23)DISCOUNT1/4

24)HOTKEY: Gyorsgomb beállítása.

25)Set PLU discount: PLU: árengedmény(-10~125).

26)Save PLU revision: PLU mentése.

## <span id="page-14-0"></span>**5.2. Rendszerbeállítások**

❶ Nyomja a **System Set** - gombot 2 másodpercig, ekkor belép a mérleg a rendszerbeállítás menübe, s a kijelzőn megjelenik az első választható elem neve: HARDWARE SET.

❷, Válassza ki a **Print / Enter** billentyű megnyomásával! A gyorsbillentyűzeten található ← vagy → billentyűkkel keresse meg a módosítani kívánt elemet.

❸ Adja meg az adott elem új értékét, a végén ezt is a **Print / Enter** billentyűvel lezárva.

A beállítási lehetőségek sorrendben a következők:

- 1) LCD CONTRAST: A kijelzőn látható írás világosságának szabályozása a "←" "→" billentyűk segítségével.
- 2) LCD REFURBISH TIME: A kijelző frissítési idejének beállítása.
- 3) DATE: Dátum beállítása
- 4) ALIGN: Nyomtatási pozícionálás.
- 5) LABEL SELECT: Címke típusának kiválasztása.
- 6) PAPER: Nyomtatási papír kiválasztása.
- 7) SPEED: A nyomtatási sebesség beállítása
- 8) AUTO FEED: Papír léptetésének beállításai.
- 9) PRINT TEST: Nyomtatási teszt.
- 10) LCD SLEEP TIME: Kijelző energia takarékos módba való lépésének idejét adhatjuk meg itt.
- 11) Select second Label: A másodlagos címke kiválasztása (1-32)

#### <span id="page-14-1"></span>**5.3. Jelszavas funkció-védelmek**

A mérlegben különböző funkciókhoz, műveletekhez külön-külön jelszó rendelhető:

- árengedmény (diszkont)
- PLU programozás, módosítás
- rendszerbeállítások
- tárázás
- ármódosítás

#### **Alaphelyzetben az összes funkció jelszava 1000.**

Ha egyszer egy jelszóval védett funkcióba belépünk, az újra jelszóval védett csak akkor lesz, ha az **ON / OFF** billentyűvel a mérleget kikapcsoljuk, majd vissza.

#### <span id="page-14-2"></span>**5.4. Jelszó a mérleg használatához**

A mérleg bármely módon történő használatához is rendelhető jelszó:

❶ Nyomja a **Password** - gombot 2 másodpercig, ekkor belép a mérleg a jelszóbeállítás menübe:

❷ Adja meg a számbillentyűzeten a 8-jegyű jelszót, s érvényesítse a **Password** billentyű újbóli megnyomásával! A mérleg hosszú sípszóval jelzi a jelszó elfogadását.

❸ A továbbiakban a mérleg minden bekapcsolásakor jelszó bevitelt kér.

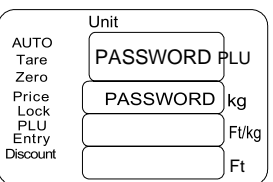

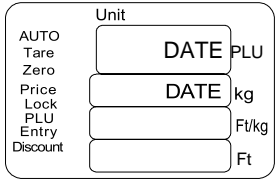

## <span id="page-15-0"></span>**6. LINK66/LINK69 SZOFTVER HASZNÁLATI ÚTMUTATÓ**

*MEGJEGYZÉS: A SZOFTVER LETÖLTHETŐ A PENZTARGEPCENTRUM.HU OLDALRÓL, AZ ACLAS LS2 TERMÉKOLDALON.*

*A SZOFTVER FRISSÍTÉSÉVEL AZ IKONOK VÁLTOZHATNAK, DE AZ ALAPFUNKCIÓK MŰKÖDÉSE UGYANAZ. A HASZNÁLATI ÚTMUTATÓ A LINK66-BAN TALÁLHATÓ IKONOKKAL VAN SZEMLÉLTETVE.*

### **6.1. BEVEZETŐ**

#### **6.2. Mérleg csatlakoztatása számítógéphez**

Csatlakoztassa a mérleget és a PC-t Ethernet-kábelen (crosslink) keresztül. A kábel a mérleg dobozában megtalálható.

A Windows → Ethernet tulajdonságokon belül a "TC/IP protokoll 4-es verziója" beállításban az IP címet fixen be lehet állítani. Arra kell ügyelnie, hogy az IP cím a mérleggel egy tartományban legyen, de az utolsó három számjegy nem egyezhet meg.

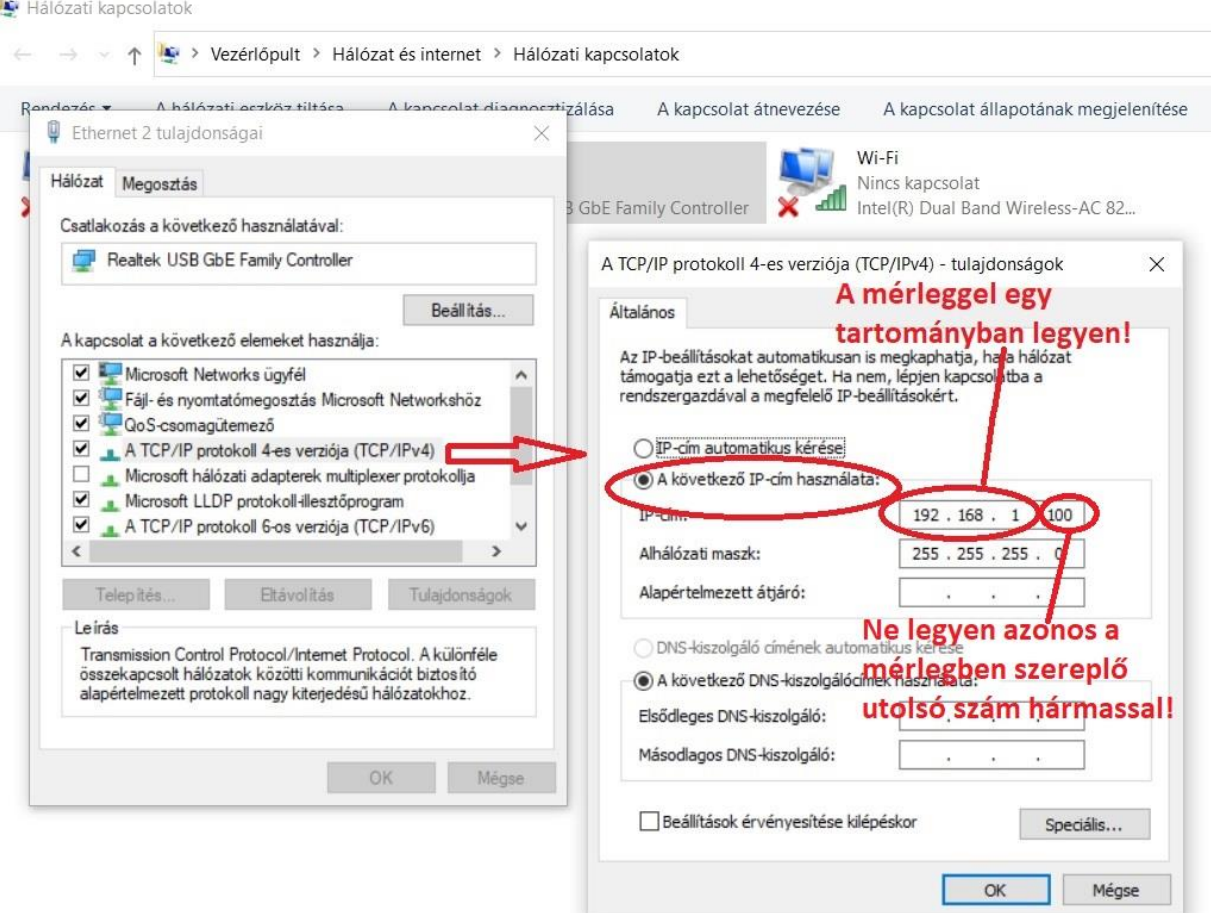

#### **6.3. Kommunikációs teszt**

Miután telepítette és megnyitotta a LINK66 vagy LINK69 programot, a mérleggel való kapcsolatfelvételhez végezze el az alábbi lépéseket.

1. Kattintson a "Device Manager" ikonra (Eszközkezelő)

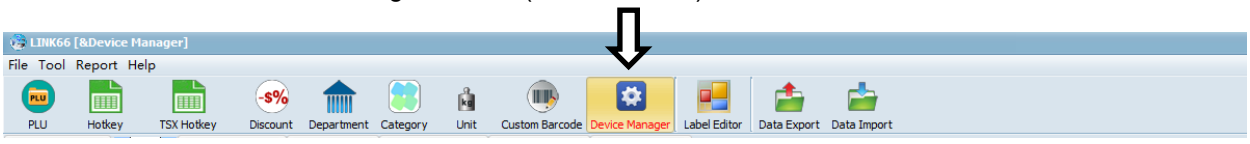

2. Kattintson a Device Group ikonra (Eszközcsoport). Ekkor a program automatikusan keresni kezdi

a csatlakoztatott mérlegeket.

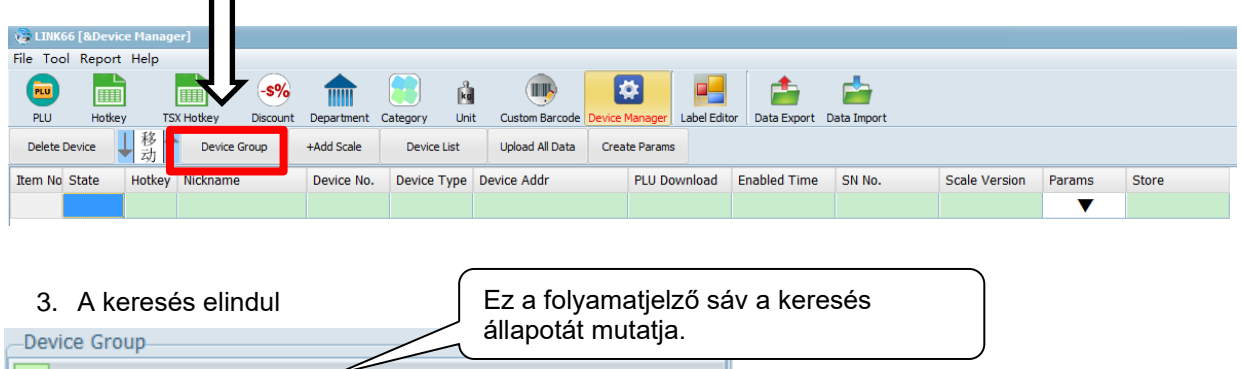

4. Az eszköz elsődleges keresése befejeződik, majd az alábbi képernyő jelenik meg.

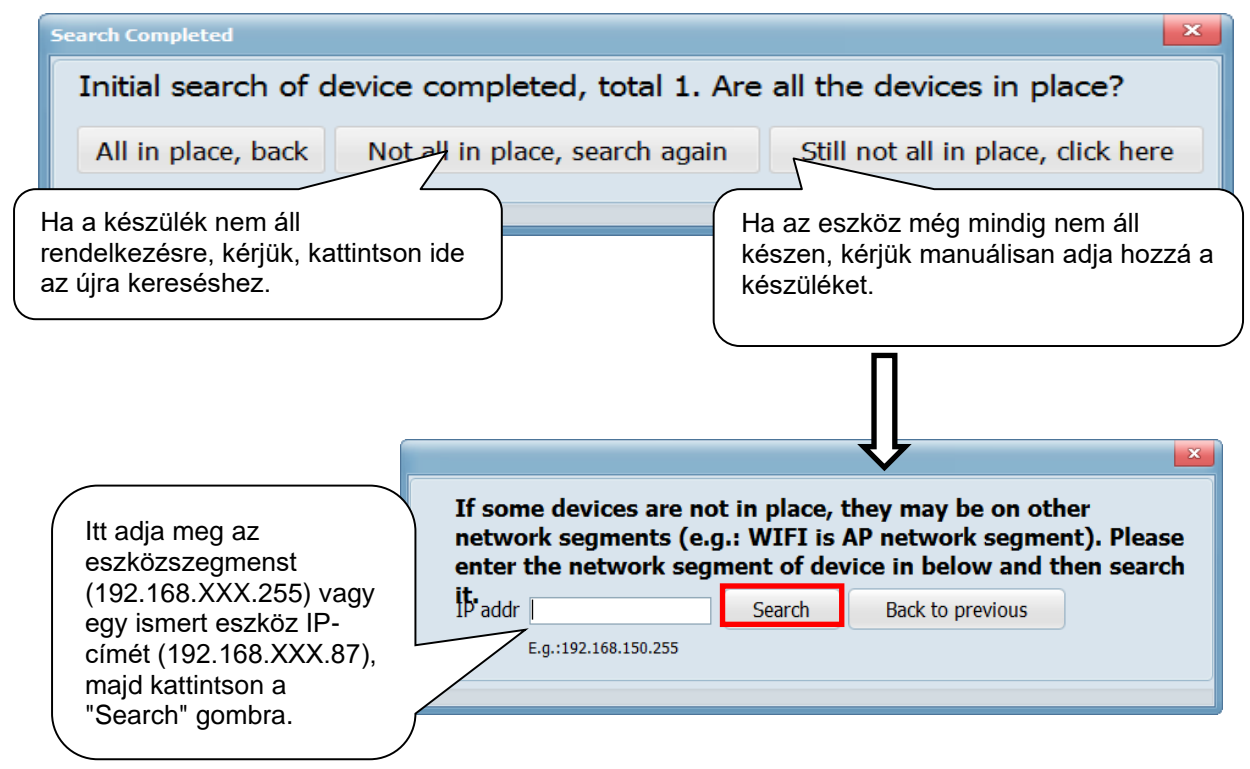

5. Sikeres csatlakozás után a mérleg online állapotban megjelenik a képernyőn.

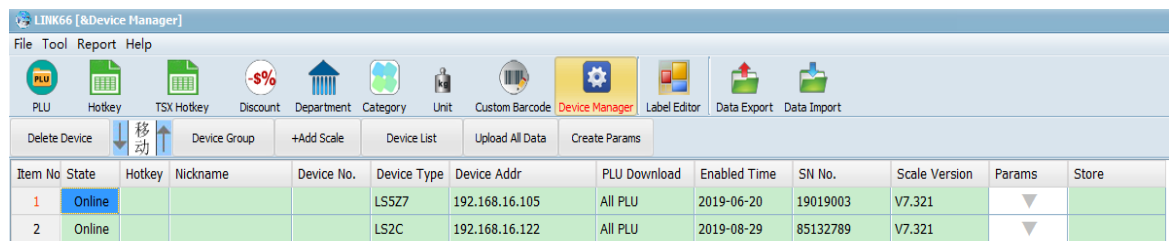

Amennyiben a mérleg továbbra sem jelenik meg a képernyőn, manuálisan adja hozzá az "+Add scale" (Mérleg hozzáadása) gombra kattintva.

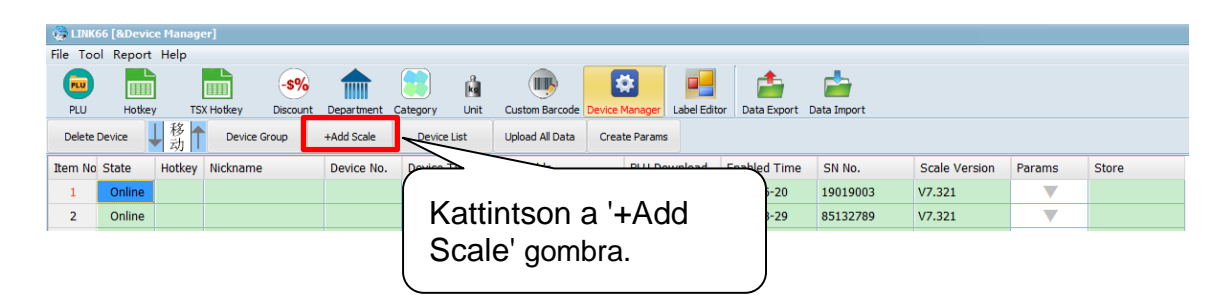

A felugró ablakban írja be a mérleg IP címét és a modell nevét (LS2X)

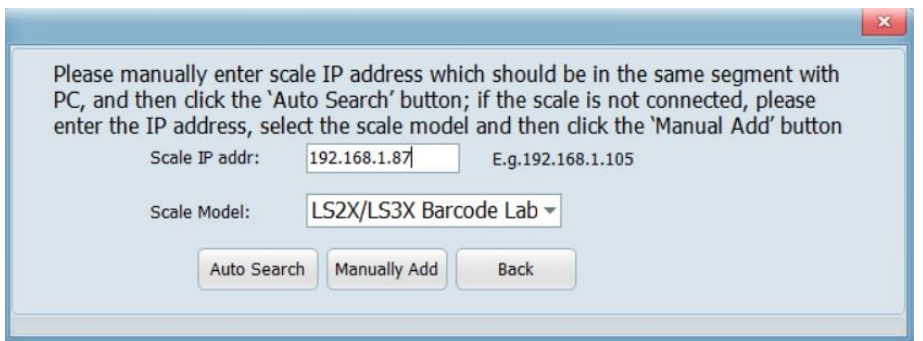

*Megjegyzés:* Ha az állapotsor 'Offline' státuszt jelenít meg, a kommunikáció nem sikerült. Ellenőrizze, hogy a hálózat megfelelően van-e csatlakozva, csatlakoztassa újra a hálózati kábelt, és ellenőrizze, hogy az eszköz címe helyes-e. Ha az eszköz címe helytelen, kérjük, kattintson a "Device Group" gombra az eszköz újbóli hozzáadásához.

*Megjegyzés:* Ez a program a hálózati szegmensek között kereshet eszközöket. Mindaddig, amíg a számítógép sikeresen pingelhető, írja be a 192.168.XXX.255 eszköz címét az eszköz címsorába, majd kattintson a "Keresés" gombra a számítógéphez csatlakoztatott XXX szegmensek összes eszközcímének kereséséhez.

Ha az állapotsorban megjelenik az "Online' felirat, a kommunikáció sikeres. Ezután tetszőleges mérlegadatok feltölthetőek vagy letölthetőek Link66 programon keresztül. ( Pl. árucikk és címkeadatok, de az eszköz paramétere is olvasható, vagy menthető.)

# **7. CÍMKESZERKESZTŐ (Label Editor)**

<span id="page-18-0"></span>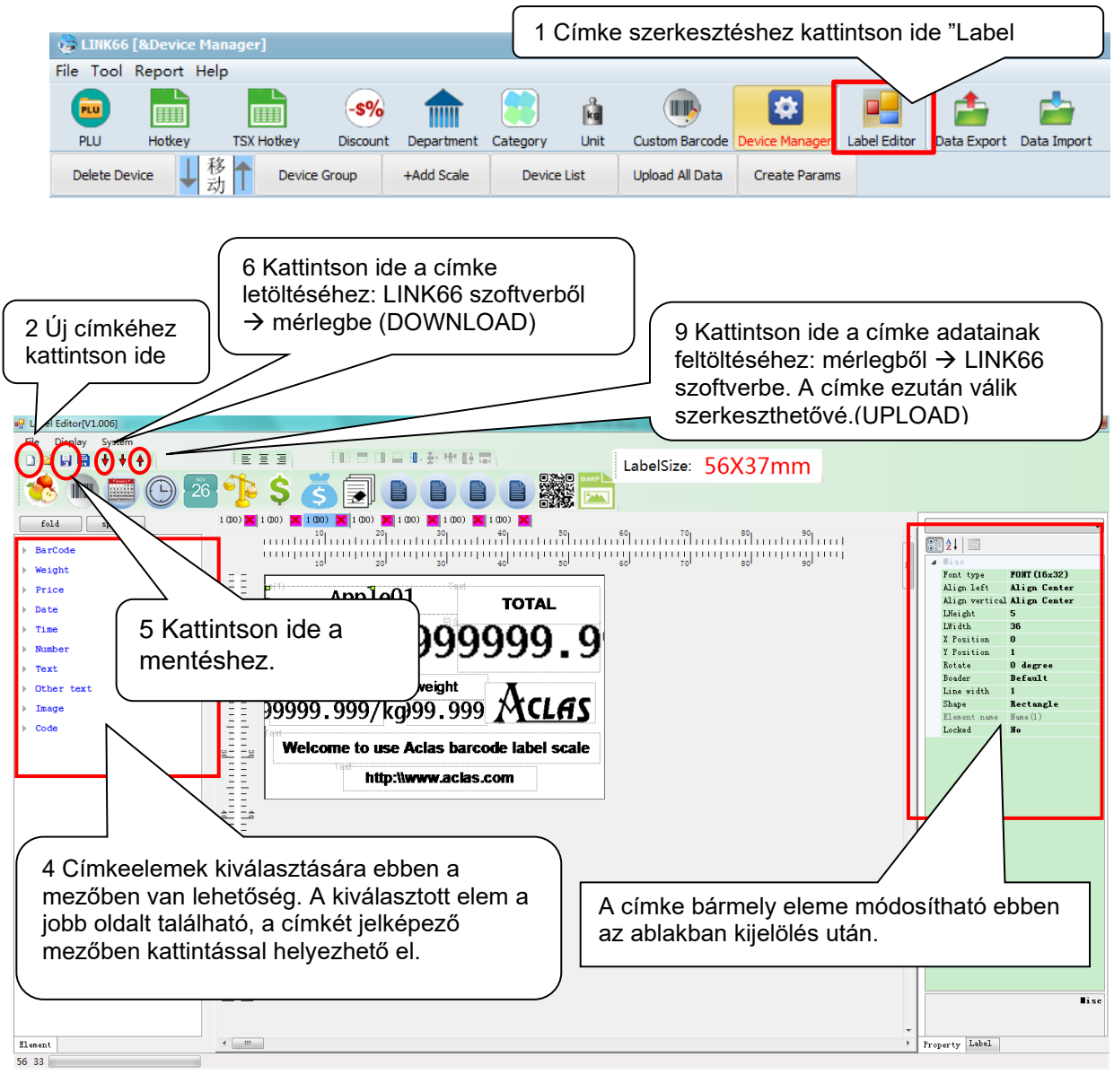

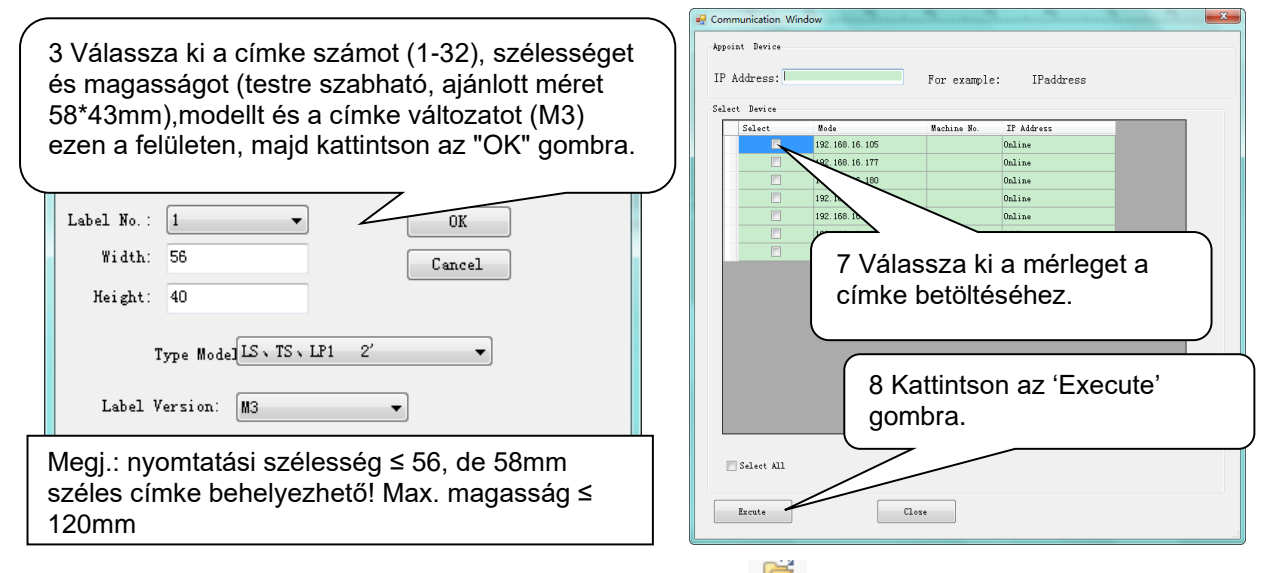

Megjegyzés: Meglévő címke megnyitásához kattintson az ikonra.

## **Címkeszerkesztő - felső sorban lévő ikonok jelentése**

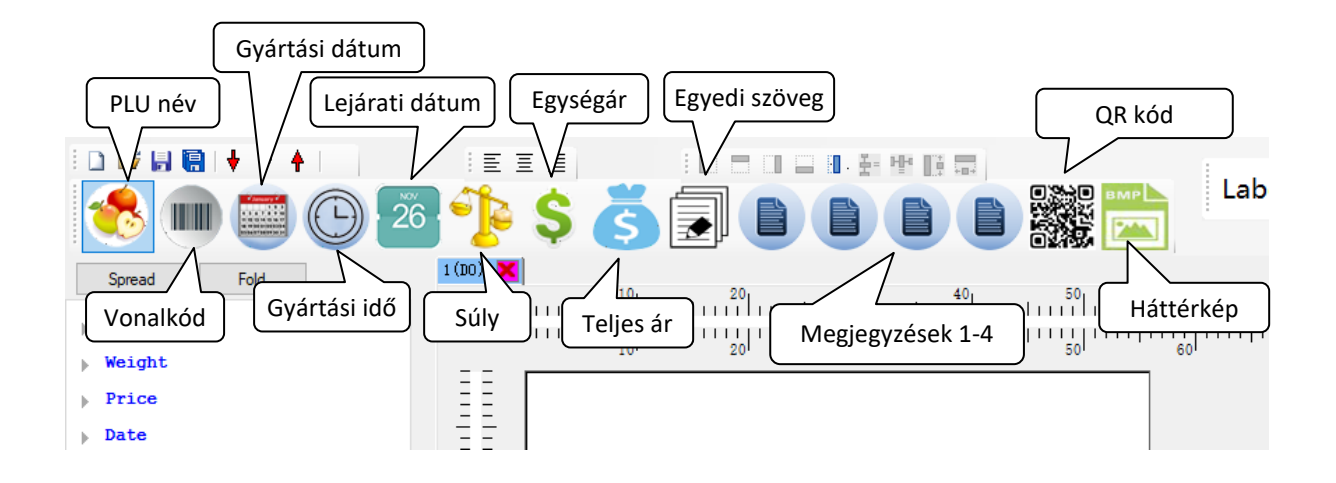

# <span id="page-19-0"></span>**8. ÁRUCIKK SZERKESZTŐ (PLU IKON)**

### <span id="page-19-1"></span>**8.1. Meglévő PLU adatok importálása PC-ről**

**Link66 programból előzőleg mentett PLU fájl megnyitása:** A programból előzőleg elmentett PLU-adatok PC-ről LINK66-ra történő importálásához kattintson a **'Data Import - PLU Info'**-ra, majd válassza ki a fájlt és importálja a LINK66 programba.

**Excel fájl megnyitása:** Amennyiben az árucikk adatok más programból lettek elmentve **Excel formátumban**, akkor az alábbi lépéseket végezze el: **TOOL – Custom Import Data**. Válassza ki a fájl elérési útvonalát, majd társítsa az egyes cellákat a LINK66 program megfelelő oszlop megnevezéséhez.

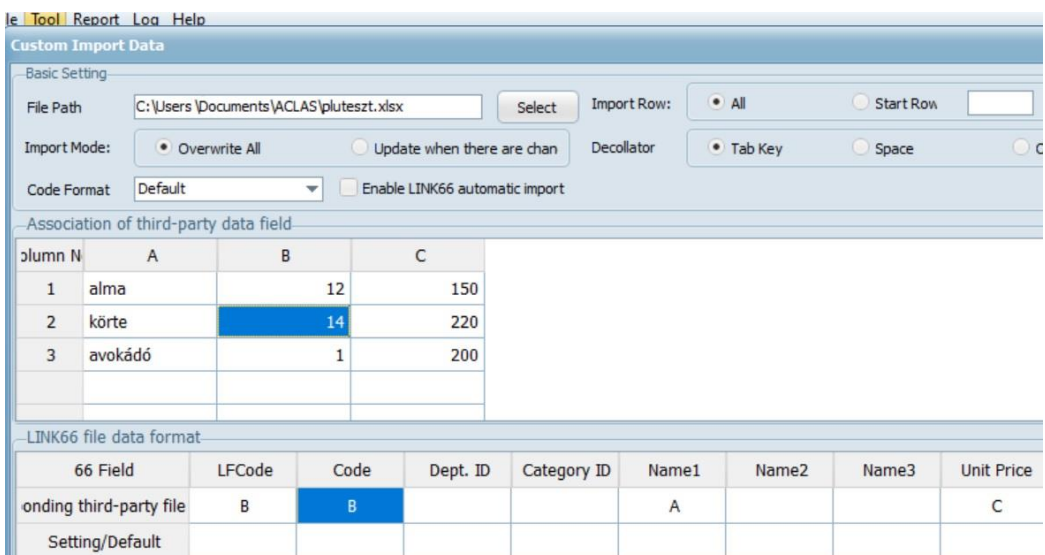

## <span id="page-20-0"></span>**8.2. Árucikkek mentése LINK66/LINK69 programból PC-re**

A programból a PC-re történő mentéshez kattintson a **'Data Export - PLU Info'**-ra, majd írja be a menteni kívánt fájlt nevét és kattintson a mentés gombra.

## <span id="page-20-1"></span>**8.3. Árucikkek első felvitele**

Figyelem! A mérleg teszt árucikkeket tartalmaz. Javasoljuk ezen árucikkek szerkesztését a kívánt formátumra és elmentését.

Az oszlopok szabadon rendezhetőek. Amennyiben egy sort kijelöl bal oldalon, és az egér jobb gombjával rákattint, a "Column Setup"-ban választhatja ki a megjelenő elemeket.

#### **Gyarkan használt PLU oszlopok megnevezése**

LFcode: árucikk kód Code: gyorskód Dept. ID: árucsoport azonosító (külön számazonosító pl. a hús, zöldség, pékáru stb. részére. Megnevezés a felső sor Department ikonjára kattintva rendelhető a számokhoz) Category: árucikk kategória (számazonosítóval adható meg. Megnevezés a felső sor Category ikonjára kattintva rendelhető a számokhoz) Name: árucikk neve Unit Price: egységár Unit: egység (beállítás értékek a felső sor Unit ikonjában találhatóak. Pl. 4-es érték = kg) Barcode type: vonalkód típus megadása (bővebben az utolsó fejezetben) Main Label ID: címkeazonosító (különböző címkeformátumok használata lehetséges) Package date, shelf date: csomagolás dátuma, fogyaszthatósági dátum

**Egyszerű szerkesztés:** Kattintson duplán a szerkeszteni kívánt cellába és egyszerűan írja át.

Részletes PLU szerkesztés: kattintson az oszlopok felett elhelyezkedő "Details" gombra, majd a "Modify" gombra. Mentéshez a "Save" gombot kell megnyomni. Ebben a módban lehetséges az Ajándékkosár funkció beállítása is, melyet az alábbi fejezet tartalmaz.

**Csoportos szerkesztés:** Amennyiben az összes árucikkben szeretne elemeket egyszerre megváltoztatni, úgy a kijelölt sor bal oldalán az egér jobb gombjával kattintson a "Select all" pontra, majd ismét a jobb gombbal kattintson a "Bulk editing" (csoportos szerkesztés) pontra. A CTRL és SHIFTgombok szintén használhatóak több árucikk kijelölésére, majd szerkesztésére a "Bulk editing" funkcióval.

### <span id="page-21-0"></span>**8.4. Ajándékkosár beállítása (gyorsbillentyű beállítása szükséges)**

Ajándékkosár kezeléséhez hozzunk létre egy új PLU-t gyorsbillentyű beállítással együtt, tetszőleges elnevezéssel pl. ajándékkosár. Az egységár legyen 0! Az alábbi funkciót állítsuk be a részletes "Details" beállításokban: Package Type: Fixed Weight and Price Mode. A címke azonosítót (Main Label ID) állítsuk a normál címkétől különböző méretre (pl. 2)

#### Opció 1. Package weight: 0

Példa: Ebben az esetben legyen az ajándékkosár az 1-es gyorsbillentyűre létrehozva. Adja el a különböző tételeket (pl. alma, körte, barack), majd a végeztével nyomja meg az 1-es gyorsbillentyűt. Csak a teljes összesítő címke lesz kinyomtatva.

#### Opció 2. Package weight: 0.001

Példa: Ebben az esetben legyen az ajándékkosár az 2-es gyorsbillentyűre létrehozva. Adja el a különböző tételeket (pl. alma, körte, barack), mely esetben minden eladásról lesz egy címke nyomtatva. A végeztével nyomja meg az 2-es gyorsbillentyűt és egy teljes összesítő címke is kinyomtatódik.

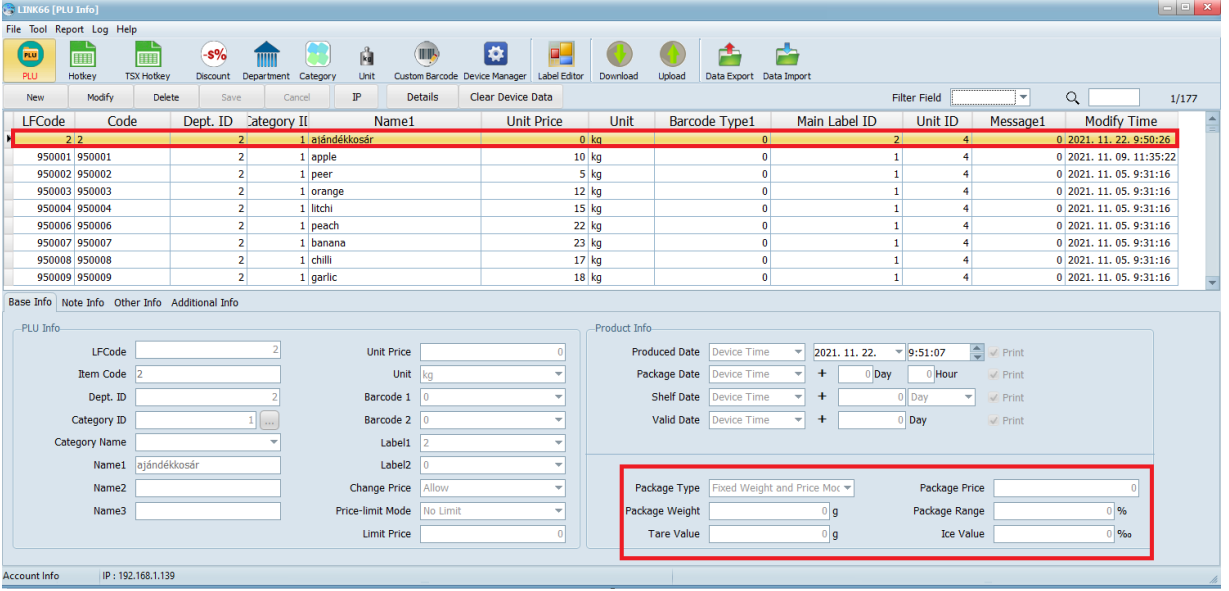

**Fontos!** A címkeszerkesztőben készítsen NOTE 2 megjegyzés mezőt az összesítő címke nyomtatásához.

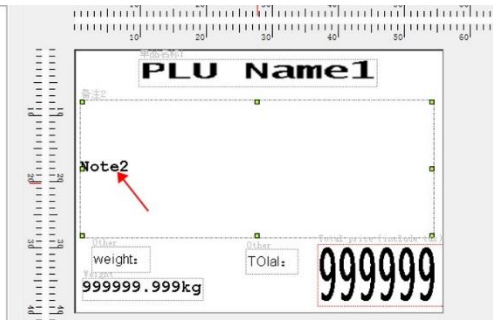

## <span id="page-22-0"></span>**8.5. PLU adatok feltöltése mérlegből LINK66/LINK69 programba (UPLOAD)**

Kattintson a "Upload' gombra a PLU felületen a PLU adatok feltöltéséhez a mérlegről a LINK66/LINK69 programba, amely az alábbiak szerint jelenik meg:

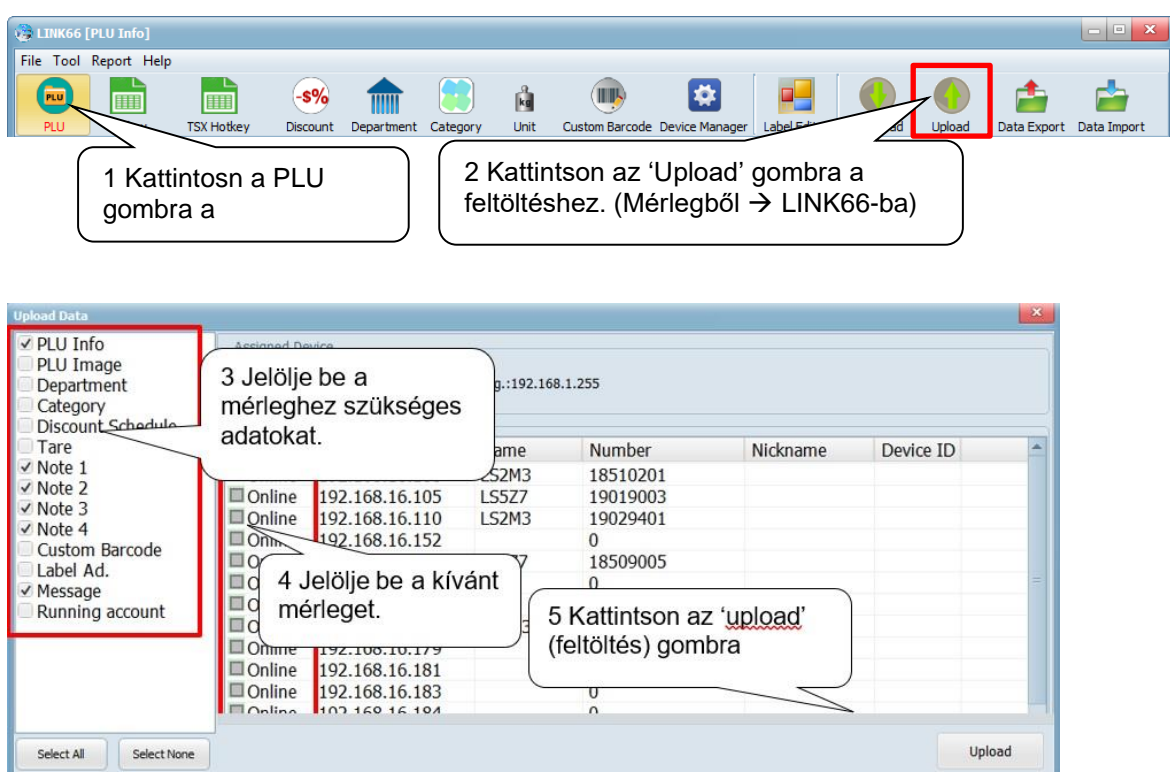

## <span id="page-22-1"></span>**8.6. Gyorsgomb szerkesztő**

1. Gyorsbillentyű generálás és letöltések:

(A következő műveletek a kétsoros gyorsbillentyű-adatokat veszik példaként. )

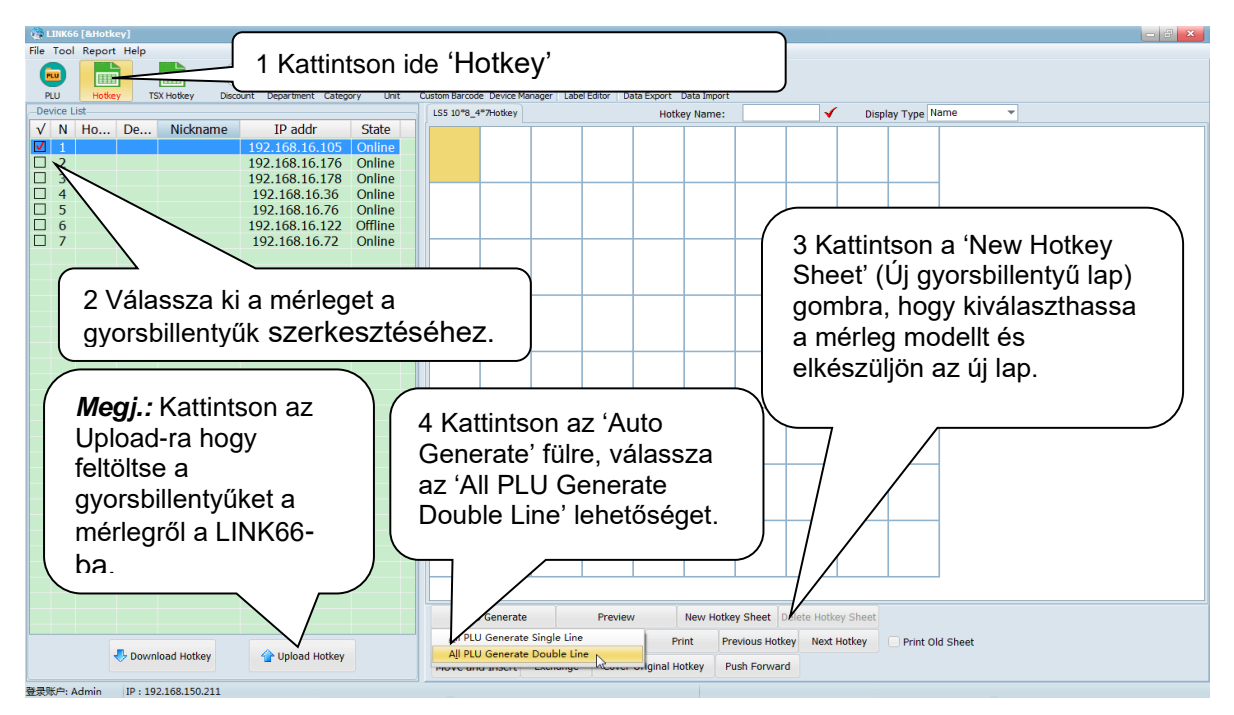

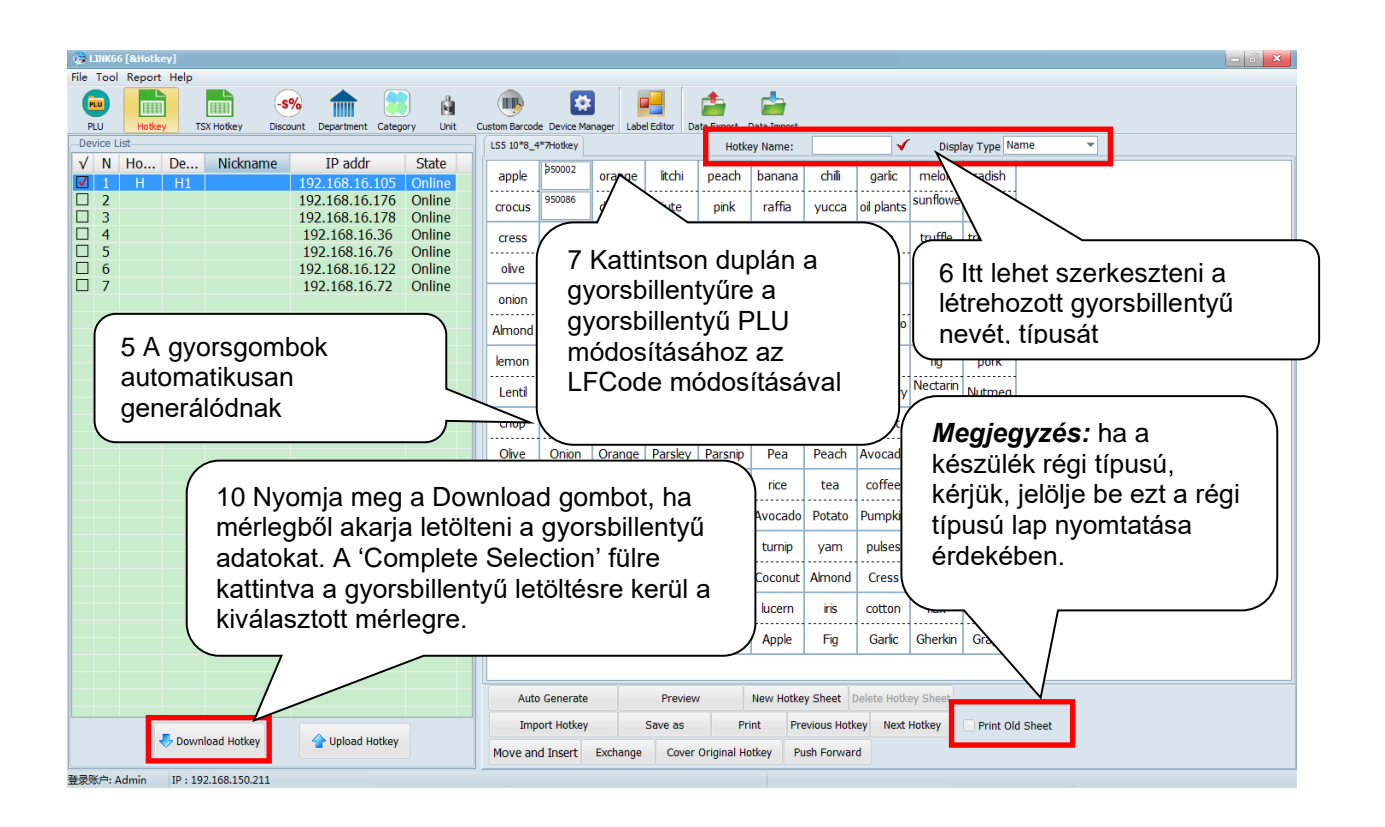

Válasszon ki egy vagy több PLU-t (az egérgomb folyamatos lenyomásával van lehetőség csoportos kijelölésre) ezután jobb klikk a területen. A felső gomb (vagy a gomb második sora, a "gomb" a felső gombot és a második gombsort is jelentheti) az alábbiak szerint szerkeszthető:

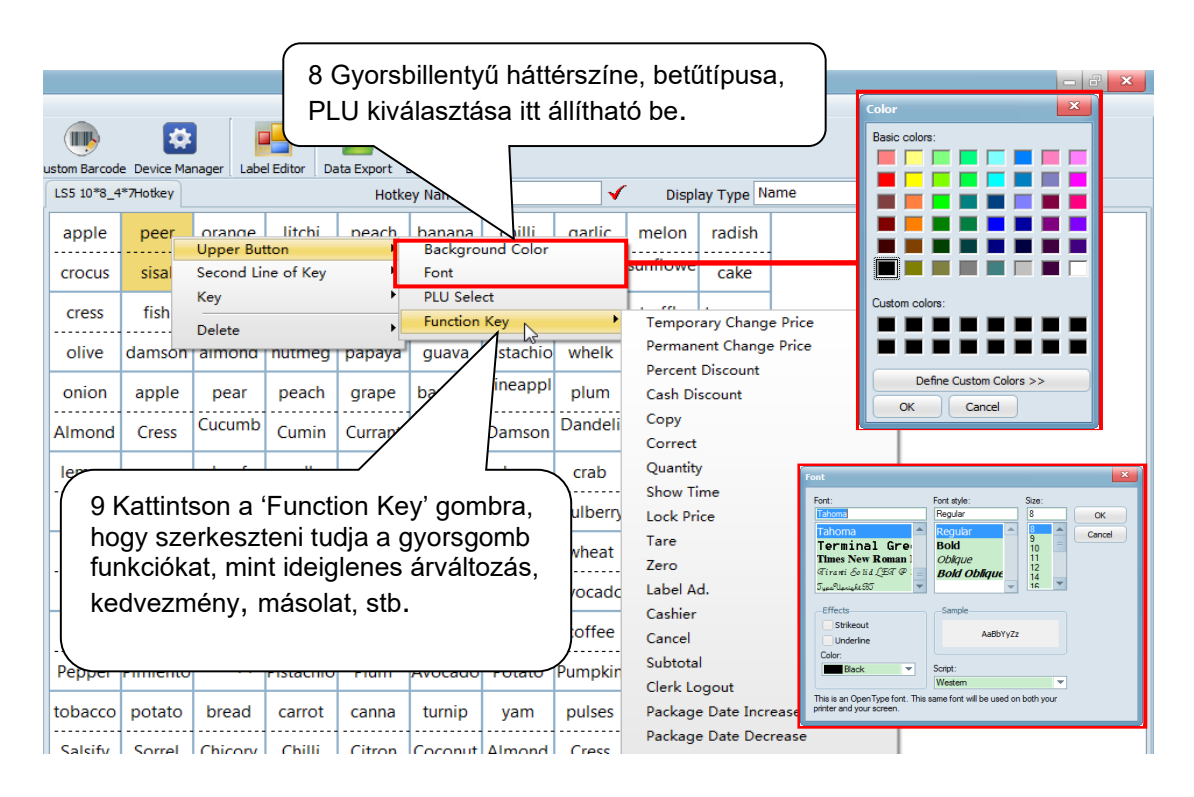

**Fontos!** A gyorsbillentyű kinyomtatható és behelyezhető a mérlegfólia alatti területre!

## <span id="page-24-0"></span>**9. Melléklet: Vonalkód beállítás**

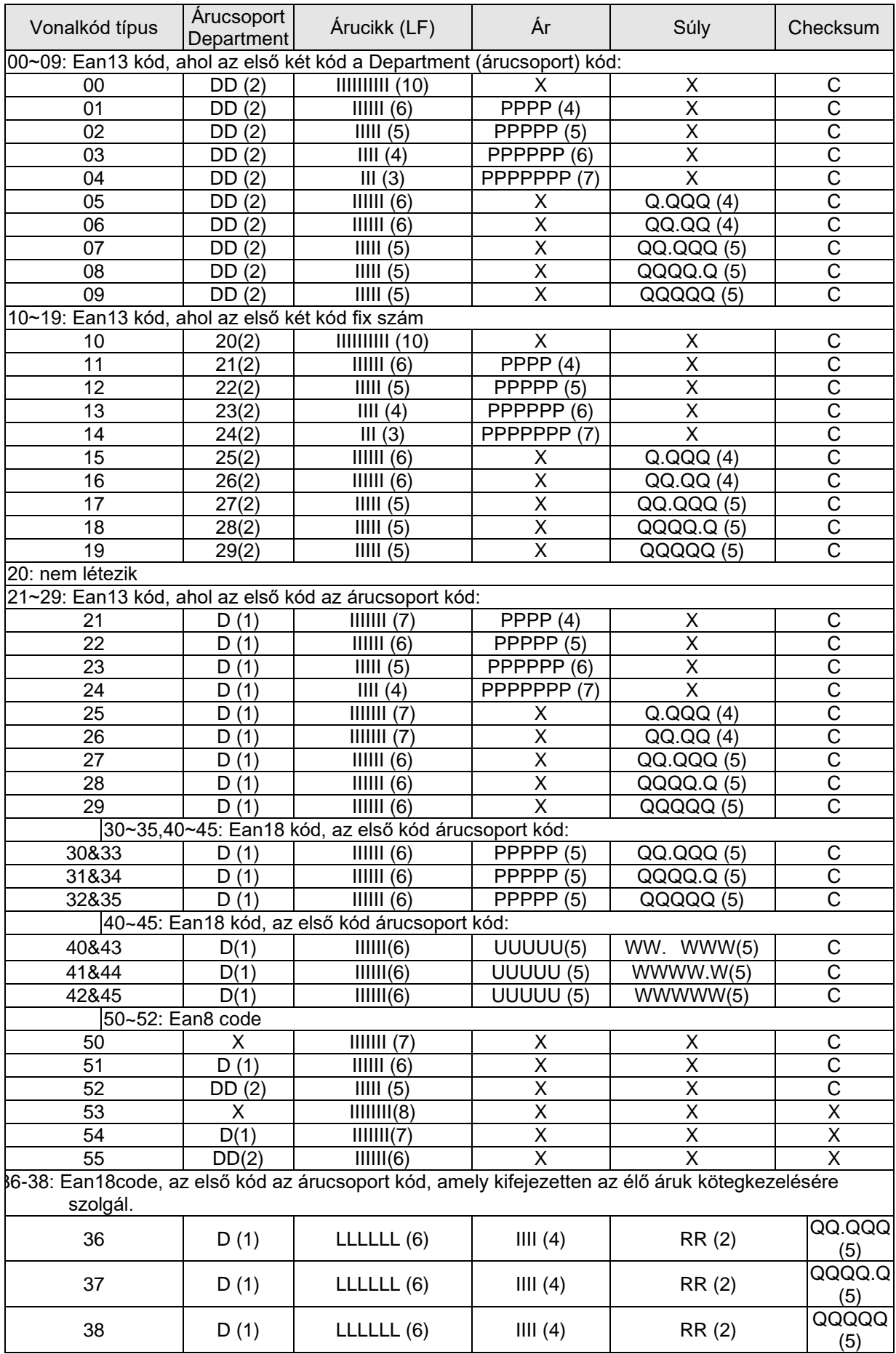

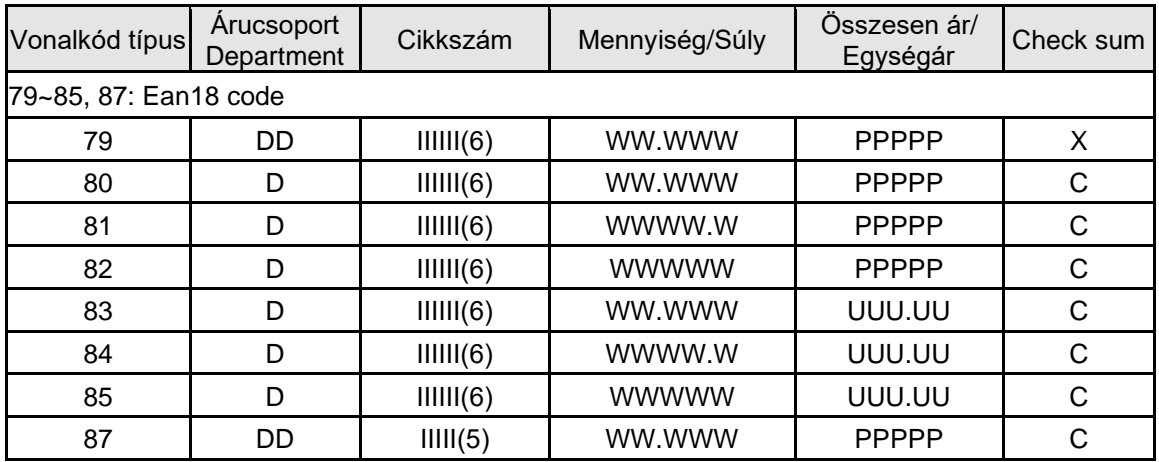

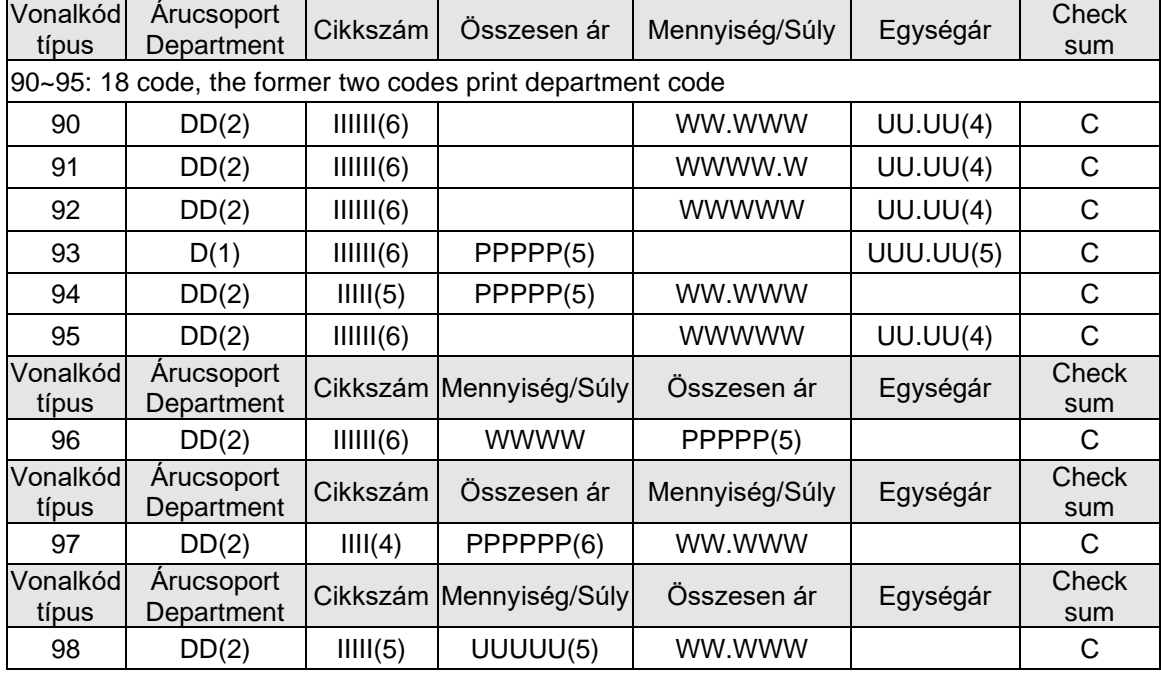

A fenti listában szereplő karakterek jelentése:

C: CHECKSUM D: Árucsoport kód 2: Fix szám I: Alapanyag szám L: LFCode, gyorskód P: Ár R: Discount Q: Súly X: Nincs használatban Megjegyzés:

1. A Checksum-ot a mérleg automatikusan kiszámítja, és nem szükséges a felhasználónak beírnia a PLU-kezelőbe.

2. Az Ean13 általában a 2-t vagy a 22-t alkalmazza árvonalkódként, míg a 7-et vagy 77-et súlyvonalkód típusaként.

3. A 30-32 és a 33-35 közötti különbség az ellenőrző összeg kiszámításának módja.

4. 40-45 és 30-35 között az a különbség, hogy a 30-35-ös ár a teljes ár, míg a 40-45-ösben az egységár.

#### **Forgalmazó: ALT CASH KFT. 1141. BUDAPEST, FOGARASI ÚT 195-197.**

ver\_2023\_09